Version 8.0

Part No. 300855-C Rev.00 December 1999

4401 Great America Parkway Santa Clara, CA 95054

# Quick Start Guide for Nortel Networks 5399 and 8000 Access Switches

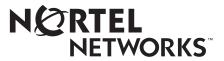

### Copyright © 1999 Nortel Networks

All rights reserved. Printed in the USA. December 1999.

The information in this document is subject to change without notice. The statements, configurations, technical data, and recommendations in this document are believed to be accurate and reliable, but are presented without express or implied warranty. Users must take full responsibility for their applications of any products specified in this document. The information in this document is proprietary to Nortel Networks NA Inc.

The software described in this document is furnished under a license agreement and may only be used in accordance with the terms of that license. A summary of the Software License is included in this document.

#### **Trademarks**

NORTEL NETWORKS is a trademark of Nortel Networks.

Bay Networks, ACE, AFN, AN, BCN, BLN, BN, BNX, CN, FRE, LN, Optivity, Optivity Policy Services, and PPX are registered trademarks and Advanced Remote Node, ANH, ARN, ASN, BayRS, BaySecure, BayStack, BayStream, BCC, BCNX, BLNX, Centillion, EtherSpeed, FN, IP AutoLearn, Passport, SN, SPEX, Switch Node, System 5000, and TokenSpeed are trademarks of Nortel Networks.

Microsoft, MS, MS-DOS, Win32, Windows, and Windows NT are registered trademarks of Microsoft Corporation. All other trademarks and registered trademarks are the property of their respective owners.

#### Restricted Rights Legend

Use, duplication, or disclosure by the United States Government is subject to restrictions as set forth in subparagraph (c)(1)(ii) of the Rights in Technical Data and Computer Software clause at DFARS 252.227-7013.

Notwithstanding any other license agreement that may pertain to, or accompany the delivery of, this computer software, the rights of the United States Government regarding its use, reproduction, and disclosure are as set forth in the Commercial Computer Software-Restricted Rights clause at FAR 52.227-19.

#### Statement of Conditions

In the interest of improving internal design, operational function, and/or reliability, Nortel Networks NA Inc. reserves the right to make changes to the products described in this document without notice.

Nortel Networks NA Inc. does not assume any liability that may occur due to the use or application of the product(s) or circuit layout(s) described herein.

Portions of the code in this software product may be Copyright © 1988, Regents of the University of California. All rights reserved. Redistribution and use in source and binary forms of such portions are permitted, provided that the above copyright notice and this paragraph are duplicated in all such forms and that any documentation, advertising materials, and other materials related to such distribution and use acknowledge that such portions of the software were developed by the University of California, Berkeley. The name of the University may not be used to endorse or promote products derived from such portions of the software without specific prior written permission.

SUCH PORTIONS OF THE SOFTWARE ARE PROVIDED "AS IS" AND WITHOUT ANY EXPRESS OR IMPLIED WARRANTIES, INCLUDING, WITHOUT LIMITATION, THE IMPLIED WARRANTIES OF MERCHANTABILITY AND FITNESS FOR A PARTICULAR PURPOSE.

In addition, the program and information contained herein are licensed only pursuant to a license agreement that contains restrictions on use and disclosure (that may incorporate by reference certain limitations and notices imposed by third parties).

### Nortel Networks NA Inc. Software License Agreement

**NOTICE:** Please carefully read this license agreement before copying or using the accompanying software or installing the hardware unit with pre-enabled software (each of which is referred to as "Software" in this Agreement). BY COPYING OR USING THE SOFTWARE, YOU ACCEPT ALL OF THE TERMS AND CONDITIONS OF

ii 300855-C Rev.00

THIS LICENSE AGREEMENT. THE TERMS EXPRESSED IN THIS AGREEMENT ARE THE ONLY TERMS UNDER WHICH NORTEL NETWORKS WILL PERMIT YOU TO USE THE SOFTWARE. If you do not accept these terms and conditions, return the product, unused and in the original shipping container, within 30 days of purchase to obtain a credit for the full purchase price.

- 1. License Grant. Nortel Networks NA Inc. ("Nortel Networks") grants the end user of the Software ("Licensee") a personal, nonexclusive, nontransferable license: a) to use the Software either on a single computer or, if applicable, on a single authorized device identified by host ID, for which it was originally acquired; b) to copy the Software solely for backup purposes in support of authorized use of the Software; and c) to use and copy the associated user manual solely in support of authorized use of the Software by Licensee. This license applies to the Software only and does not extend to Nortel Networks Agent software or other Nortel Networks software products. Nortel Networks Agent software or other Nortel Networks software products are licensed for use under the terms of the applicable Nortel Networks NA Inc. Software License Agreement that accompanies such software and upon payment by the end user of the applicable license fees for such software.
- 2. Restrictions on use; reservation of rights. The Software and user manuals are protected under copyright laws. Nortel Networks and/or its licensors retain all title and ownership in both the Software and user manuals, including any revisions made by Nortel Networks or its licensors. The copyright notice must be reproduced and included with any copy of any portion of the Software or user manuals. Licensee may not modify, translate, decompile, disassemble, use for any competitive analysis, reverse engineer, distribute, or create derivative works from the Software or user manuals or any copy, in whole or in part. Except as expressly provided in this Agreement, Licensee may not copy or transfer the Software or user manuals, in whole or in part. The Software and user manuals embody Nortel Networks' and its licensors' confidential and proprietary intellectual property. Licensee shall not sublicense, assign, or otherwise disclose to any third party the Software, or any information about the operation, design, performance, or implementation of the Software and user manuals that is confidential to Nortel Networks and its licensors; however, Licensee may grant permission to its consultants, subcontractors, and agents to use the Software at Licensee's facility, provided they have agreed to use the Software only in accordance with the terms of this license.
- 3. Limited warranty. Nortel Networks warrants each item of Software, as delivered by Nortel Networks and properly installed and operated on Nortel Networks hardware or other equipment it is originally licensed for, to function substantially as described in its accompanying user manual during its warranty period, which begins on the date Software is first shipped to Licensee. If any item of Software fails to so function during its warranty period, as the sole remedy Nortel Networks will at its discretion provide a suitable fix, patch, or workaround for the problem that may be included in a future Software release. Nortel Networks further warrants to Licensee that the media on which the Software is provided will be free from defects in materials and workmanship under normal use for a period of 90 days from the date Software is first shipped to Licensee. Nortel Networks will replace defective media at no charge if it is returned to Nortel Networks during the warranty period along with proof of the date of shipment. This warranty does not apply if the media has been damaged as a result of accident, misuse, or abuse. The Licensee assumes all responsibility for selection of the Software to achieve Licensee's intended results and for the installation, use, and results obtained from the Software. Nortel Networks does not warrant a) that the functions contained in the software will meet the Licensee's requirements, b) that the Software will operate in the hardware or software combinations that the Licensee may select, c) that the operation of the Software will be uninterrupted or error free, or d) that all defects in the operation of the Software will be corrected. Nortel Networks is not obligated to remedy any Software defect that cannot be reproduced with the latest Software release. These warranties do not apply to the Software if it has been (i) altered, except by Nortel Networks or in accordance with its instructions; (ii) used in conjunction with another vendor's product, resulting in the defect; or (iii) damaged by improper environment, abuse, misuse, accident, or negligence. THE FOREGOING WARRANTIES AND LIMITATIONS ARE EXCLUSIVE REMEDIES AND ARE IN LIEU OF ALL OTHER WARRANTIES EXPRESS OR IMPLIED, INCLUDING WITHOUT LIMITATION ANY WARRANTY OF MERCHANTABILITY OR FITNESS FOR A PARTICULAR PURPOSE. Licensee is responsible for the security of its own data and information and for maintaining adequate procedures apart from the Software to reconstruct lost or altered files, data, or programs.
- **4. Limitation of liability.** IN NO EVENT WILL NORTEL NETWORKS OR ITS LICENSORS BE LIABLE FOR ANY COST OF SUBSTITUTE PROCUREMENT; SPECIAL, INDIRECT, INCIDENTAL, OR CONSEQUENTIAL DAMAGES; OR ANY DAMAGES RESULTING FROM INACCURATE OR LOST DATA OR LOSS OF USE OR PROFITS ARISING OUT OF OR IN CONNECTION WITH THE PERFORMANCE OF THE SOFTWARE. EVEN

IF NORTEL NETWORKS HAS BEEN ADVISED OF THE POSSIBILITY OF SUCH DAMAGES. IN NO EVENT SHALL THE LIABILITY OF NORTEL NETWORKS RELATING TO THE SOFTWARE OR THIS AGREEMENT EXCEED THE PRICE PAID TO NORTEL NETWORKS FOR THE SOFTWARE LICENSE.

- **5. Government Licensees.** This provision applies to all Software and documentation acquired directly or indirectly by or on behalf of the United States Government. The Software and documentation are commercial products, licensed on the open market at market prices, and were developed entirely at private expense and without the use of any U.S. Government funds. The license to the U.S. Government is granted only with restricted rights, and use, duplication, or disclosure by the U.S. Government is subject to the restrictions set forth in subparagraph (c)(1) of the Commercial Computer Software—Restricted Rights clause of FAR 52.227-19 and the limitations set out in this license for civilian agencies, and subparagraph (c)(1)(ii) of the Rights in Technical Data and Computer Software clause of DFARS 252.227-7013, for agencies of the Department of Defense or their successors, whichever is applicable.
- **6.** Use of Software in the European Community. This provision applies to all Software acquired for use within the European Community. If Licensee uses the Software within a country in the European Community, the Software Directive enacted by the Council of European Communities Directive dated 14 May, 1991, will apply to the examination of the Software to facilitate interoperability. Licensee agrees to notify Nortel Networks of any such intended examination of the Software and may procure support and assistance from Nortel Networks.
- **7. Term and termination.** This license is effective until terminated; however, all of the restrictions with respect to Nortel Networks' copyright in the Software and user manuals will cease being effective at the date of expiration of the Nortel Networks copyright; those restrictions relating to use and disclosure of Nortel Networks' confidential information shall continue in effect. Licensee may terminate this license at any time. The license will automatically terminate if Licensee fails to comply with any of the terms and conditions of the license. Upon termination for any reason, Licensee will immediately destroy or return to Nortel Networks the Software, user manuals, and all copies. Nortel Networks is not liable to Licensee for damages in any form solely by reason of the termination of this license.
- **8. Export and Re-export.** Licensee agrees not to export, directly or indirectly, the Software or related technical data or information without first obtaining any required export licenses or other governmental approvals. Without limiting the foregoing, Licensee, on behalf of itself and its subsidiaries and affiliates, agrees that it will not, without first obtaining all export licenses and approvals required by the U.S. Government: (i) export, re-export, transfer, or divert any such Software or technical data, or any direct product thereof, to any country to which such exports or re-exports are restricted or embargoed under United States export control laws and regulations, or to any national or resident of such restricted or embargoed countries; or (ii) provide the Software or related technical data or information to any military end user or for any military end use, including the design, development, or production of any chemical, nuclear, or biological weapons.
- **9. General.** If any provision of this Agreement is held to be invalid or unenforceable by a court of competent jurisdiction, the remainder of the provisions of this Agreement shall remain in full force and effect. This Agreement will be governed by the laws of the state of California.

Should you have any questions concerning this Agreement, contact Nortel Networks, 4401 Great America Parkway, P.O. Box 58185, Santa Clara, California 95054-8185.

LICENSEE ACKNOWLEDGES THAT LICENSEE HAS READ THIS AGREEMENT, UNDERSTANDS IT, AND AGREES TO BE BOUND BY ITS TERMS AND CONDITIONS. LICENSEE FURTHER AGREES THAT THIS AGREEMENT IS THE ENTIRE AND EXCLUSIVE AGREEMENT BETWEEN NORTEL NETWORKS AND LICENSEE, WHICH SUPERSEDES ALL PRIOR ORAL AND WRITTEN AGREEMENTS AND COMMUNICATIONS BETWEEN THE PARTIES PERTAINING TO THE SUBJECT MATTER OF THIS AGREEMENT. NO DIFFERENT OR ADDITIONAL TERMS WILL BE ENFORCEABLE AGAINST NORTEL NETWORKS UNLESS NORTEL NETWORKS GIVES ITS EXPRESS WRITTEN CONSENT, INCLUDING AN EXPRESS WAIVER OF THE TERMS OF THIS AGREEMENT.

iv 300855-C Rev.00

# **Contents**

#### **Quick-Start Guide**

| Quick-Start Tasks                  | 1  |
|------------------------------------|----|
| Task 1: Site Preparation           | 3  |
| Task 2: Install RAC Software       |    |
| Task 3: Install the RAC            | 4  |
| Task 4: RAC Configuration          | 5  |
| Task 5: Boot the RAC               | 8  |
| Task 6: Configure the Switch Type  | 9  |
| Task 7: Set Switch Parameters      | 10 |
| Task 8: Configure Security         | 10 |
| Task 9: Reboot the RAC             | 14 |
| Task 10: Customizing the RAC       | 14 |
| Roadmap                            | 14 |
| Installing and Configuring the RAC |    |
| Customizing the RAC                |    |
| RAC Reference Documentation        | 18 |

# **Preface**

If you are responsible for installing, configuring, or managing a Nortel Networks 5399 Access Switch or 8000 Access Switch (formerly known as Model 5399 and Model 8000 Remote Access Concentrator (RAC)), you need to read this guide.

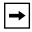

**Note:** The Access Switch product name appears *only* on the title page. Whenever the term Remote Access Concentrator (RAC) appears in this document, it refers to the Nortel Networks 5399 or 8000 Access Switch.

This guide provides instructions for installing Nortel Networks Remote Access Concentrator (RAC) hardware and software.

# **Before You Begin**

Before using this guide, you must order line provisioning through your telco. For more information, refer to *Provisioning WAN Lines for Nortel Networks 5399 and 8000 Access Switches*.

300855-C Rev. 00 vii

### **Text Conventions**

This guide uses the following text conventions:

angle brackets (<>) Indicate that you choose the text to enter based on the

description inside the brackets. Do not type the

brackets when entering the command.

Example: If the command syntax is:

ping <ip\_address>, you enter:

ping 192.32.10.12

**bold text** Indicates command names and options and text that

you need to enter.

Example: Enter show ip {alerts | routes}.

Example: Use the **dinfo** command.

braces ({}) Indicate required elements in syntax descriptions

where there is more than one option. You must choose only one of the options. Do not type the braces when

entering the command.

Example: If the command syntax is:

show ip {alerts | routes}, you must enter either: show ip alerts or show ip routes, but not both.

brackets ([]) Indicate optional elements in syntax descriptions. Do

not type the brackets when entering the command.

Example: If the command syntax is:

show ip interfaces [-alerts], you can enter either: show ip interfaces or show ip interfaces -alerts.

ellipsis points (...) Indicate that you repeat the last element of the

command as needed.

Example: If the command syntax is:

ethernet/2/1 [<parameter> <value>] ..., you enter ethernet/2/1 and as many parameter-value pairs as

needed.

viii 300855-C Rev. 00

italic text Indicates file and directory names, new terms, book

titles, and variables in command syntax descriptions. Where a variable is two or more words, the words are

connected by an underscore.

Example: If the command syntax is:

show at <valid\_route>

valid\_route is one variable and you substitute one value

for it.

screen text Indicates system output, for example, prompts and

system messages.

Example: Set Trap Monitor Filters

# **Acronyms**

This guide uses the following acronyms:

ANI Automatic Number Identification

CAS Channel Associated Signaling

DNIS Dialed Number Information Service

FDL Facilities Data Link

ISDN Integrated Services Digital Network

PRI Primary Rate ISDN

RAC Remote Access Concentrator

WAN Wide Area Network

300855-C Rev. 00 ix

### **Related Publications**

For more information about using the Model 5399 and Model 8000 Remote Access Concentrators, refer to the following publications:

- Nortel Networks 5399 Access Switch Hardware Installation Guide (Nortel Networks part number 308679-A)
- Installing the Nortel Networks 8000 Access Switch (Nortel Networks part number 308680-A)
- Nortel Networks 5399 and 8000 Access Switch SNMP MIB Reference (Nortel Networks part number 300861-C)
- Nortel Networks 5399 and 8000 Access Switch Software Reference (Nortel Networks part number 300860-C)
- Installing and Configuring Access Switch Software for UNIX (Nortel Networks part number 300856-C)
- Installing and Administering the Config Utility (Nortel Networks part number 301697-C)
- Installing and Configuring Nortel Networks 5399 and 8000 Access Switch Software for Windows and Windows NT (Nortel Networks part number 300857-C)
- Provisioning WAN Lines for Nortel Networks 5399 and 8000 Access Switches (Nortel Networks part number 300854-C)

You can print selected technical manuals and release notes free, directly from the Internet. Go to *support.baynetworks.com/library/tpubs/*. Find the product for which you need documentation. Then locate the specific category and model or version for your hardware or software product. Using Adobe Acrobat Reader, you can open the manuals and release notes, search for the sections you need, and print them on most standard printers. You can download Acrobat Reader free from the Adobe Systems Web site, *www.adobe.com*.

You can purchase selected documentation sets, CDs, and technical publications through the collateral catalog. The catalog is located on the World Wide Web at *support.baynetworks.com/catalog.html* and is divided into sections arranged alphabetically:

- The "CD ROMs" section lists available CDs.
- The "Guides/Books" section lists books on technical topics.
- The "Technical Manuals" section lists available printed documentation sets.

# **How to Get Help**

If you purchased a service contract for your Nortel Networks product from a distributor or authorized reseller, contact the technical support staff for that distributor or reseller for assistance.

If you purchased a Nortel Networks service program, contact one of the following Nortel Networks Technical Solutions Centers:

| Technical Solutions Center | Telephone Number           |
|----------------------------|----------------------------|
| Billerica, MA              | 800-2LANWAN (800-252-6926) |
| Santa Clara, CA            | 800-2LANWAN (800-252-6926) |
| Valbonne, France           | 33-4-92-96-69-68           |
| Sydney, Australia          | 61-2-9927-8800             |
| Tokyo, Japan               | 81-3-5402-7041             |

300855-C Rev. 00 xi

# **Quick-Start Guide**

This Quick-Start guide describes how to install and configure Remote Access Concentrator (RAC) hardware and software using factory defaults. After installing the RAC, you can customize it for your specific requirements.

This guide is written for system administrators who install and maintain RACs and have knowledge of networking and networking protocols. You can choose either the quick-start procedure or the roadmap.

The information is presented as follows:

- Quick-Start -- Provides summarized instructions for installing the software images, tools, and the RAC.
- Roadmap -- Lists tasks and related documentation for each task.
- Related Documentation -- Lists all documents supporting Remote Access Concentrators.

# **Quick-Start Tasks**

The quick-start tasks are designed to provide the information necessary to install and configure the RACs using factory defaults. Table 1 summarizes the quick-start tasks.

Table 1. Quick-Start Tasks

| Task | What is Performed                       | What is Required                                                                                                    |  |
|------|-----------------------------------------|----------------------------------------------------------------------------------------------------|--|
| 1    | Order line provisioning from the telco  | Switch type and switch parameters that are supported by the RAC                                                                              |  |
|      | Determine IP addresses                  | RAC IP address Subnet mask Broadcast address Preferred Load Host address Preferred Dump Host address Load/Dump Gateway address               |  |
|      | Determine boot sequence                 | self or net                                                                                                    |  |
|      | Determine software image location       | oper.64.enet (on RAC) or TFTP Load Directory and Dump path/filename                                                                          |  |
| 2    | Install RAC software                    | PC running Microsoft Windows NT Server or UNIX or a UNIX workstation                                                                         |  |
| 3    | Install the Model 5399 or<br>Model 8000 | The Model 5399 requires an available slot in a System 5000 MSX chassis. The Model 8000 requires a remote monitor and an Ethernet connection. |  |
| 4    | RAC configuration                       | Configure the RAC's IP addresses, boot sequence, and operating image (information gathered in Task 1)                                        |  |
| 5    | Boot the RAC                            | Boot the RAC from the ROM monitor                                                                                                    |  |
| 6    | Configure the switch type               | Information from Task 1 and using <b>admin</b> ,                                                                                             |  |
| 7    | Set switch parameters                   | the <b>na</b> utility, or the Config Utility                                                                                                 |  |
| 8    | Configure security                      | Configure security regime and PPP security                                                                                                   |  |
| 9    | Reboot the RAC                          | Issue <b>boot</b> command                                                                                                    |  |
| 10   | Customize the RAC                       | The <b>na</b> utility or the Config Utility                                                                                                  |  |

# **Task 1: Site Preparation**

Before installing and configuring a Remote Access Concentrator you need to have the following information:

- Line provisioning
- IP addresses
- Boot sequence
- Software image location

#### **Order Line Provisioning**

The lines are ordered through the telco before the RAC is installed. Typically this is done after the sales order is placed. The supported switch types and switch parameters are described in *Provisioning WAN Lines for Nortel Networks 5399 and 8000 Access Switches*. You should have the switch type and parameter values before continuing with the installation.

#### **IP Addresses**

You must be prepared to enter the following addresses during the configuration procedure:

- Internet address
- Subnet mask
- Broadcast address
- Preferred load host
- Preferred dump host
- Load/Dump gateway address

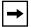

**Note:** Load/Dump gateway is used as a low priority default route after the RAC boots.

#### **Boot Sequence**

You must decide which boot sequence you want to use (default is self). You can choose a network boot (**net**), self boot (**self**), or both. Typically, you select both (**net** and **self**).

#### Software Image

Determine the software image location (RAC or load host). The software image is shipped with the RAC and is stored in flash memory. Typically you would select to load from flash memory, but you can also load from a TFTP load directory from a load host.

#### Task 2: Install RAC Software

Follow the software install procedures for the operating system you are using. For detailed installation procedures, refer to *Installing and Configuring Nortel Networks 5399 and 8000 Access Switch Software for Windows and Windows NT* or *Installing and Configuring Nortel Networks Access Switch Software for UNIX.* 

#### Task 3: Install the RAC

Install the Model 5399 or Model 8000 RAC. The Model 5399 is installed in a System 5000 MSX chassis and receives signal and power from the backplane connectors. The model 8000 RAC is a standalone chassis that requires the following cables:

- Ethernet
- Console
- Synchronous (if used)
- Power

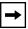

**Note:** Configure the RAC before connecting the WAN cables.

The Model 8000 console terminal is configured as follows:

- 9600 baud
- 8 data bits
- No parity
- 1 stop bit
- XON/XOFF flow control

Detailed installation instructions are in the *Nortel Networks 5399 Access Switch Hardware Installation Guide* and *Installing the Nortel Networks 8000 Access Switch*.

# **Task 4: RAC Configuration**

To configure the RAC, it must be in ROM monitor mode. Press and hold the Reset button on the Model 8000. After the green stat light flashes, release the Reset button. After all the lights flash again, press the Reset button again. The orange light should illuminate indicating the self-test sequence. The self-test completes when the alternating green %Utilization light illuminates. Lastly, the orange attn light should illuminate. This indicates that the Annex is in ROM monitor mode, and the monitor:: prompt should display on the terminal connected to the console port.

The Model 5399 is accessible through the Slot Selection Menu on the System 5000 MSX console. To enter monitor mode on a Model 5399 RAC:

1. Enter r < slot number > to reset the 5399.

```
Do you want to reset the 5399 y/n [y]:y
```

- Enter c on the slot selection menu to connect and enter the 5399's slot number.
- 3. Press the space bar to enter monitor mode.

After the RAC is in ROM monitor mode, perform the following tasks:

- Set the network addresses
- Set the operating image
- Configure the interface sequence
- Enable the allow\_snmp\_sets parameter

300855-C Rev. 00 5

#### **Set the Network Addresses**

This section uses the IP addresses established in Task 1. To set the network addresses:

 At the ROM monitor prompt, enter addr and respond to the prompts as shown in the example. To accept the default shown in brackets, press the Return key.

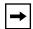

**Note:** For illustration purposes, this example shows a RAC on an Ethernet network with the IP address 192.9.200.62. The host system address is 192.9.200.55. The router gateway address would be 192.9.200.1 for this subnet to access other subnets.

```
monitor:: addr
Enter Internet address::192.9.200.62
Enter Subnet mask [255.255.255.0]::
Enter Broadcast address::192.9.200.255
Enter preferred Load Host address::192.9.200.55
Enter Preferred Dump Host [0.0.0.0]::192.9.200.55
Enter Load/Dump Gateway address::192.9.200.1
Select type of IP packet encapsulation (ieee802/ethernet)
[<ethernet>]::
Load Broadcast y/n [y]::
```

- 2. After you enter the address path names, enter ad -d to verify the IP address.
- 3. After you verify the IP address, set the operating image.

#### Set the Operating Image

The default operating image is shipped with the RAC and is stored in flash memory. Verify or set the operating image as follows:

1. At the ROM monitor prompt, enter image and respond to the prompts as shown in the example. To accept the default shown in brackets, press the Return key.

```
monitor:: image
Enter Image name [(ip) "oper.64.enet", "OPER_64_ENET.SYS"]::
Enter TFTP Load Directory[""]::
Enter TFTP Dump path/filename::192.9.200.62.dump
```

- 2. After you enter the image name, enter im -d to verify the operating image.
- 3. After you verify the operating image, set the interface sequence.

#### **Configure the Interface Sequence**

The interface sequence determines the order or method in which the RAC boots. You can configure the RAC for network, self-boot, or both. To set the sequence:

1. At the ROM monitor prompt, enter seq. The system responds:

```
Enter a list of 1 to 4 interfaces to attempt to use for downloading code or upline dumping. Enter them in the order they should be tried, separated by commas or spaces. Possible interfaces are:

Ethernet: net

SELF: self

Enter interface sequence [net]::
```

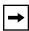

**Note:** If the RAC is configured for self-boot, copy the configuration (**config.annex**) file from the server to the RAC using FTP. Do this after you boot the RAC.

2. After you enter the sequence, enter seq -d to verify the interface sequence.

300855-C Rev. 00 7

#### Enable the allow\_snmp\_sets Parameter

If you plan to use the Config Utility to configure and manage the RAC, you must enable the **allow\_snmp\_sets** parameter. To enable this parameter:

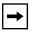

**Note:** If you do not plan to use the Config Utility, go to Step 3.

- 1. At the ROM monitor prompt, enter allow\_snmp\_sets.
- 2. Enter Y when you are asked if you want to enable this parameter.
- 3. Save the changes you made to the RAC:
  - a. For the 5399 RAC, exit the ROM monitor by pressing Ctrl T. This returns you to the System 5000 Slot Selection Menu.
  - b. Enter s to select the supervisory Module main menu.
  - c. Enter m to select the Module Information Menu.
  - d. At the Enter slot # (1-14): prompt enter the slot number and press Return. Then enter d to set all the changes you made as the default.

### Task 5: Boot the RAC

Issue the **boot** command to boot the RAC. After the RAC boots, choose which tool you want to use to complete the remaining configuration tasks. The remaining tasks in this book use **admin** commands from the console monitor, but you can also use the **na** utility or the Config Utility.

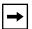

**Note:** If you are using net boot and want to save the image on the RAC issue the **boot -I** command.

# Task 6: Configure the Switch Type

You must configure the switch type using the information collected in Task 1 before connecting the network cables to the WAN ports. To configure the switch type:

- 1. After the RAC boots, enter cli at the console monitor prompt. (If you are configuring a 5399, connect to the slot the 5399 is installed in using the Slot Selection menu before entering the cli command.)
- 2. Enter admin as follows:

annex: **SU**Password:

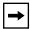

**Note:** The default password is the RAC's IP address.

#### Annex# admin

3. Using the set wan command, enter the switch type. The example below shows how you set the switch for AT9. Enter the switch type from the telco information. (For more information about switch types, refer to *Provisioning WAN Lines for Nortel Networks 5399 and 8000 Access Switches.*)

#### admin: set wan=1 switch type AT9

You may need to reset the appropriate port, Annex subsystem or reboot the Annex for changes to take effect.

This sets the switch type for interface 1 to AT9. To specify WAN 2, enter wan=2; for both WANs, enter wan=all

#### **Task 7: Set Switch Parameters**

Using the switch parameters gathered from Task1, configure the switch.

View the existing WAN parameters by entering **sho wan=all all**. Set the WAN parameters to be compatible with those provided by the telco. For information on setting WAN parameters, refer to *Managing Nortel Networks 5399 and 8000 Access Switches Using Command Line Interfaces*.

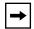

**Note:** Make sure the WAN parameters are compatible with those provided by the telco. The telco may temporarily disable lines connected to improperly configured devices. For more information on WAN parameters, refer to *Nortel Networks 5399 and 8000 Access Switch Software Reference*.

### **Task 8: Configure Security**

This section describes how to configure both ACP and RADIUS security regimes and PPP setup. When configuring RAC security, you configure the security regime before configuring PPP.

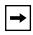

**Note:** If you are using another third party security regime, refer to the *Managing Nortel Networks 5399 and 8000 Access Switches Using Command Line Interfaces* and *Installing and Administering the Config Utility.* 

### **ACP Security**

This section tells the user how to configure ACP security on a server and how to setup the RAC to authenticate users. After setting up security on a Microsoft NT server or a UNIX server, you must setup the RAC for authentication on the server.

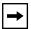

**Note:** To configure ACP security, you must have selected ACP as the default security regime during the software installation.

#### ACP Security on a Microsoft NT Server

To setup ACP security on a Windows NT Server, you can use native NT user accounts. Each user must have local logon access rights and belong to a group that has global authentication. The NT server must also have access to the domain's Primary Domain Controller (PDC).

#### ACP Security on a UNIX Server

To setup ACP security on a UNIX server, perform the following:

- 1. Log on to the UNIX server as superuser.
- 2. Create the password file /usr/annex/acp\_passwd. The format for acp\_passwd is the same as /etc/passwd.
- 3. To add a user's password enter username:: and then run ch\_passwd.

#### **Authentication Setup**

Set up RAC to authenticate on the security server:

1. Log on to the RAC as superuser and run admin. Enable security on the RAC by typing:

```
admin: set annex enable security y
```

2. Set the RAC's ACP host.

```
admin: set annex pref_secure1_host <ip addr of ACP host>
```

3. Leave cli security off so you can access the RAC from the console.

```
admin: set port cli security n
```

4. Set vcli security.

```
admin: set annex vcli_security y
```

5. Reset the RAC for the configuration changes to take effect.

```
admin: reset annex all
```

6. After the RAC is reset, try to log on to the RAC through a telnet session. If security is working you may go ahead and set cli security using the following admin command:

```
admin: set port cli_security y
```

#### **RADIUS Security**

With the RADIUS server up and running, find out the service ports that the RADIUS server is using. The service ports will usually be 1645/udp for authentication and 1646/udp for accounting. To set up RADIUS security:

1. Log on to the RAC as superuser and run admin. Enable security on the RAC by entering:

admin: set annex enable\_security y

- 2. Configure the RADIUS host.
  - a. Set the RAC's RADIUS host.

admin: set annex pref\_secure1\_host <ip addr of radius host>

b. Set the RAC's service port for authentication on the RADIUS host.

admin: set annex radius\_auth1\_port <1645 or 1812>

c. Set the RAC's accounting host.

admin: set annex radius acct1 host <ip addr of radius acct1 host>

d. Set the RAC's service port for accounting on the RADIUS acct1 host.

admin: set annex radius\_acct1\_port <1646 or 1813>

e. Set the authentication protocol on the RAC.

admin: set annex auth protocol radius

3. Enable the RADIUS client on the RAC.

admin: set annex enable radius acct y

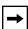

**Note:** The secret entries made in Steps 6 and 7 must be made in the clients file on the RADIUS server for the RAC with the same *<secret>*.

4. Set the secret authentication password that is shared between the RADIUS host and the RAC.

admin: set annex radius auth1 secret < secret>

- 5. Set the secret accounting password that is shared between the RADIUS host and the RAC.
- 6. admin: set annex radius acct1 secret < secret>

7. Leave cli security off so you can access the RAC from the console.

admin: set port cli security n

8. Set vcli security.

admin: set annex vcli\_security y

9. Reboot the RAC for the configuration changes to take effect.

admin: quit
annex# boot

10. After the RAC is rebooted, try to log on to the RAC through a telnet session. If security is working you may go ahead and set cli security using the following admin command:

admin: set port cli\_security y

#### **PPP Setup**

To set up PPP security, perform the following:

- 1. Log on to the RAC as superuser and run admin.
- 2. Set PPP security.

admin: set port slip\_ppp\_security y

3. Set PPP security protocol.

admin: set port ppp\_security\_protocol < security protocol> (pap or chap)

4. Enable security for terminal dial-in users.

admin: set port cli\_security y

5. Set the RAC for PPP callers only.

admin: set port mode ppp

admin: reset port

6. Set up the RAC so that addresses are on the DS0s.

admin: wan 1

admin: set wan=1 ds0=all remote\_address <starting ip address> 1

admin: reset wan

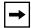

**Note:** IP addresses are incremented from the *starting IP address* using an increment of 1. Addresses will be applied on all DS0s and will be used at random as the DS0s are used at random. Addresses are assigned to users once they dial in.

#### Task 9: Reboot the RAC

After making all the configuration changes, you must reboot the RAC for the changes to take effect. After you reboot the RAC:

- 1. Connect the cables to the WAN interface ports on the front (Model 5399) or back (Model 8000) of the RAC.
- 2. Test the RAC by dialing into it.

### Task 10: Customizing the RAC

After installing and booting the RAC, you can customize RAC parameters (for example security or port parameters) using one of the following tools:

- CLI interface (see Managing Nortel Networks 5399 and 8000 Access Switches Using Command Line Interfaces)
- Config Utility (see Installing and Administering the Config Utility and the Config Utility online Help system)

# Roadmap

The roadmap provides a series of tasks that you must perform in sequential order to install, configure, and boot a RAC. Refer to the specified documentation for detailed instructions. The roadmap can be divided into two distinct sections: installation and configuration, and customization.

# **Installing and Configuring the RAC**

This portion of the roadmap lists the tasks you must perform to install and configure the RAC and the documentation needed to perform these tasks.

| Task                                                                                                    | Documentation                                                                                                    |
|----------------------------------------------------------------------------------------------------|----------------------------------------------------------------------------------------------------|
| Prepare to install the Model 5399 or Model 8000 RAC:  - Confirm that all WAN provisioning requirements are met:  - IP address  - Boot type (net, self, or BFS)  - Image location (TFTP or local)  - Confirm required platforms:  - PC running Windows NT or UNIX  - Workstation running UNIX  Install RAC software on the server:  -UNIX  - Install RAC Software  - Install Config Utility  -Windows  - Install server tools  - Install Config Utility | See the provisioning information provided by your telco. For Mircosoft Windows or Windows NT, see Installing and Configuring Nortel Networks 5399 and 8000 Access Switch Software for Windows and Windows NT. For UNIX, see Installing and Configuring Nortel Networks 5399 and 8000 Access Switch Software for UNIX. Installing and Administering the Config Utility |

| Task                                                                                                    | Tools and Documentation                                                                                                   |
|----------------------------------------------------------------------------------------------------|----------------------------------------------------------------------------------------------------|
| Install the Model 5399 or Model 8000:  - Model 5399  - Configure jumpers  - Install module in hub  - Verify installation                                    | Nortel Networks 5399 Access<br>Switch Hardware Installation Guide<br>Installing the Nortel Networks 8000<br>Access Switch |
| <ul><li>- Model 8000</li><li>- Install chassis</li><li>- Connect Ethernet cables</li><li>- Connect console terminal</li><li>- Verify installation</li></ul> |                                                                                                    |
| Initialize the Model 5399 and Model 8000 RAC:                                                                                                    |                                                                                                    |
| <ul> <li>- Manual initialization</li> <li>- Set IP address (addr)</li> <li>- Set boot image (image)</li> <li>- Set boot sequence (seq)</li> </ul>           |                                                                                                    |
| -Auto initialization<br>-BOOTP<br>-RARP                                                                                                    |                                                                                                    |
| Configure the RAC boot type:  - Boot using BFS  - Boot using TFTP  - Self-boot (default)  - Boot from a Windows NT host  - Boot from another RAC            |                                                                                                    |
| Configure WANs: - Set switch type - Set WAN parameters - Connect WAN interface                                                                              | Tools - Config Utility - na utility                                                                                       |
|                                                                                                    | Managing Nortel Networks 5399<br>and 8000 Access Switches Using<br>Command Line Interfaces                                |
|                                                                                                    | Installing and Administering the Config Utility                                                                           |
|                                                                                                    | Config Utility online Help                                                                                                |

# **Customizing the RAC**

This portion of the roadmap describes how to customize the RAC for your specific needs and services. You set parameters and services using the tools available on the Microsoft Windows, Windows NT, or UNIX platform.

| Task                                                                                                 | Tools and Documentation                                                                                              |  |
|----------------------------------------------------------------------------------------------------|----------------------------------------------------------------------------------------------------|--|
| Configure basic security: - ACP - RADIUS - Filters                                                   | Tools - Config Utility - na utility  Managing Nortel Networks 5399                                                   |  |
| Change RAC configuration settings: - Automated Firmware Download (AFD) - Setting/changing parameters | and 8000 Access Switches Using<br>Command Line Interfaces                                                            |  |
|                                                                                                    | Nortel Networks 5399 and 8000<br>Access Switch Software Reference                                                    |  |
| Configure hosts and servers: - Specify load and dump hosts                                           | Installing and Administering the Config Utility                                                                      |  |
| <ul><li>Configure the RAC</li><li>Event logging</li></ul>                                            | Config Utility online Help                                                                                           |  |
| <ul><li>File servers</li><li>Name servers</li><li>Customize the RAC</li><li>Using erpcd</li></ul>    | Installing and Configuring Nortel<br>Networks 5399 and 8000 Access<br>Switch Software for Windows and<br>Windows NT. |  |
| Configure calls and global ports: - Defining call types - Setting call default values                |                                                                                                    |  |
| Configure digital modems: - Busying out modems and channels - Modem definitions                      |                                                                                                    |  |

### **RAC Reference Documentation**

In addition to this guide, the following documentation supports the Model 5399 and Model 8000 RAC:

Nortel Networks 5399 Access Switch Hardware Installation Guide (308679-A Rev. 00) -- Describes how to install the Model 5399 RAC, set the IP address, and make the RAC operational using factory defaults.

Installing the Nortel Networks 8000 Access Switch (308680-A Rev. 00) -- Describes how to install the Model 8000 RAC, set the IP address, and make the RAC operational using factory defaults.

Provisioning WAN Lines for Nortel Networks 5399 and 8000 Access Switch (300854-C Rev. 00) -- Describes the information you need to provision WAN lines for Remote Access Concentrators. The guide provides several switch types and switch parameters which must be negotiated through the telco before installing the RAC.

Installing and Configuring Nortel Networks Access Switch Software for UNIX (300856-C Rev. 00) -- Describes how to install Remote Access Concentrator software on a UNIX server. This book provides examples of the installation script as well as information about installing a particular security regime.

Installing and Configuring Nortel Networks 5399 and 8000 Access Switch Software for Windows and Windows NT (300857-C Rev. 00) -- Describes the procedures for installing Server Tools and the Network Administrator (**na**) utility, on a host server running Windows software.

Managing Nortel Networks 5399 and 8000 Access Switches Using Command Line Interfaces (300858-C Rev. 00) -- Describes how to configure and maintain the RAC using UNIX command-line interfaces for both UNIX and Windows environments.

Installing and Administering the Config Utility (301697-C Rev. 00) -- Describes how to install and configure the Config Utility web-based application software on a UNIX or Windows NT server.

Nortel Networks 5399 and 8000 Access Switch Software Reference (300860-C Rev. 00) -- Provides reference descriptions of all CLI commands and all **na** and **admin** parameters.

Nortel Networks 5399 and 8000 Access Switch SNMP MIB Reference (300861-C Rev. 00) -- Describes RAC MIB trees, standard MIB compliance information, and RAC extensions to standard MIBs. This guide references MIB listings on the Bay Networks web site and provides procedures for common tasks using a MIB browser.

Free Manuals Download Website

http://myh66.com

http://usermanuals.us

http://www.somanuals.com

http://www.4manuals.cc

http://www.manual-lib.com

http://www.404manual.com

http://www.luxmanual.com

http://aubethermostatmanual.com

Golf course search by state

http://golfingnear.com

Email search by domain

http://emailbydomain.com

Auto manuals search

http://auto.somanuals.com

TV manuals search

http://tv.somanuals.com